#### Click on eLiterature link on the menu

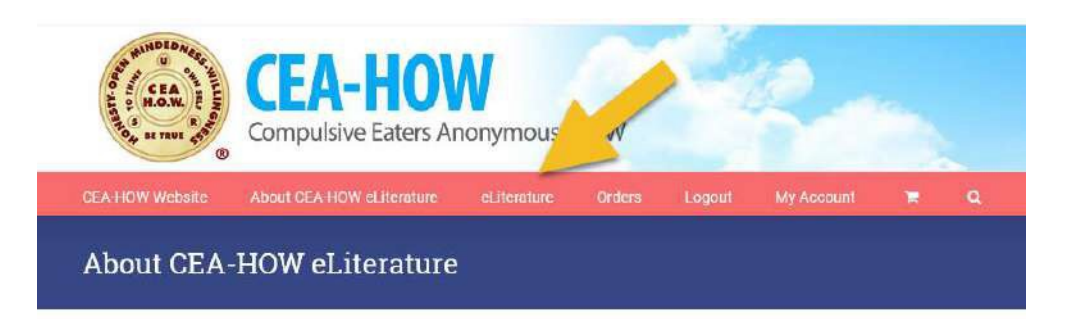

Scroll through available options and click on the item to see the description and select either "read more" or "add to cart". Be sure to select the correct format for your eReader App (.mobi for Kindle or .ePub for all other readers). You will not have the chance to correct this after purchasing.

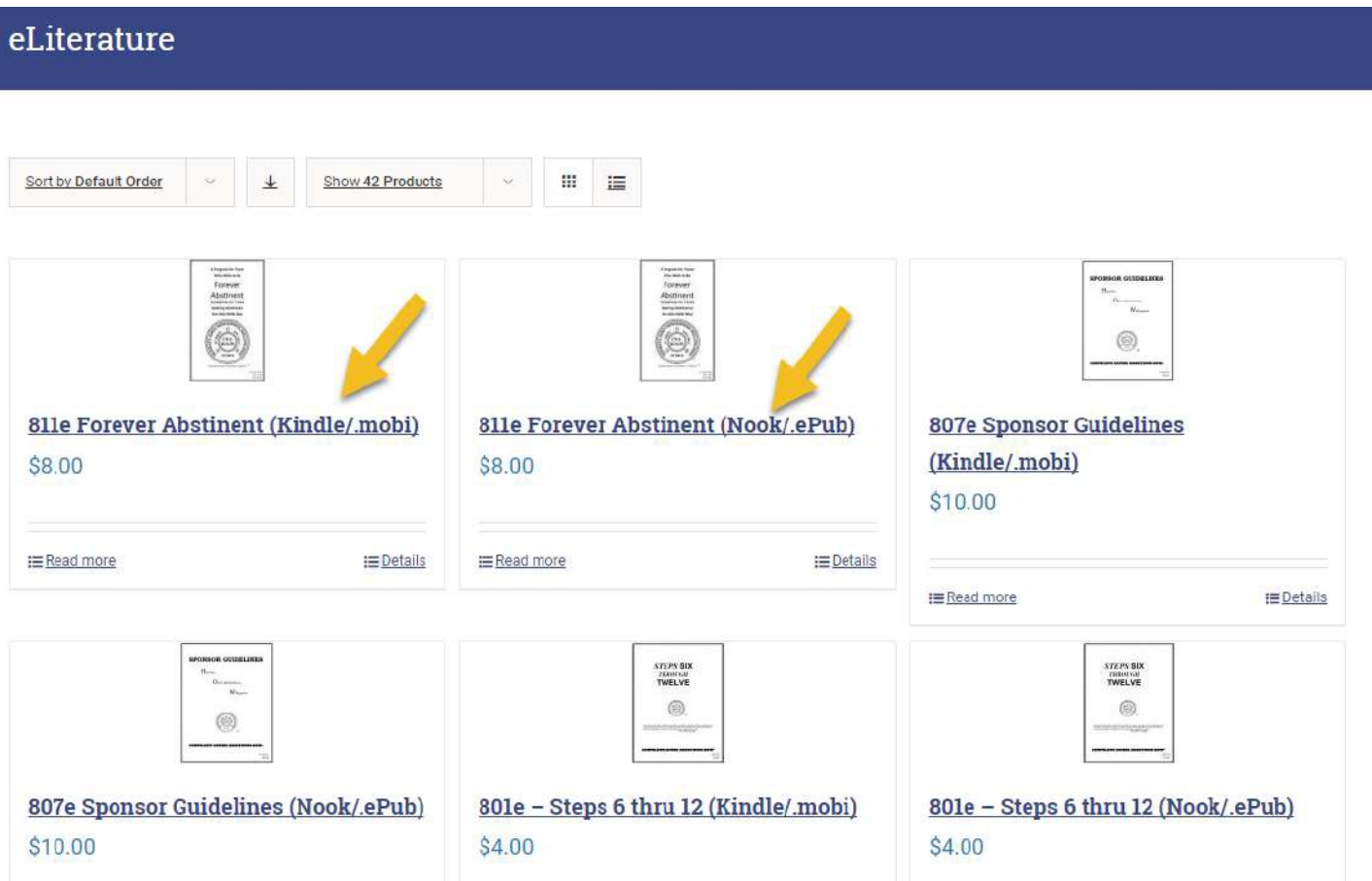

If Forever Abstinent or Sponsor Guidelines is "added to cart" then <sup>a</sup> verification popup box appears. After all three items are completed, the "Submit" button will light up.

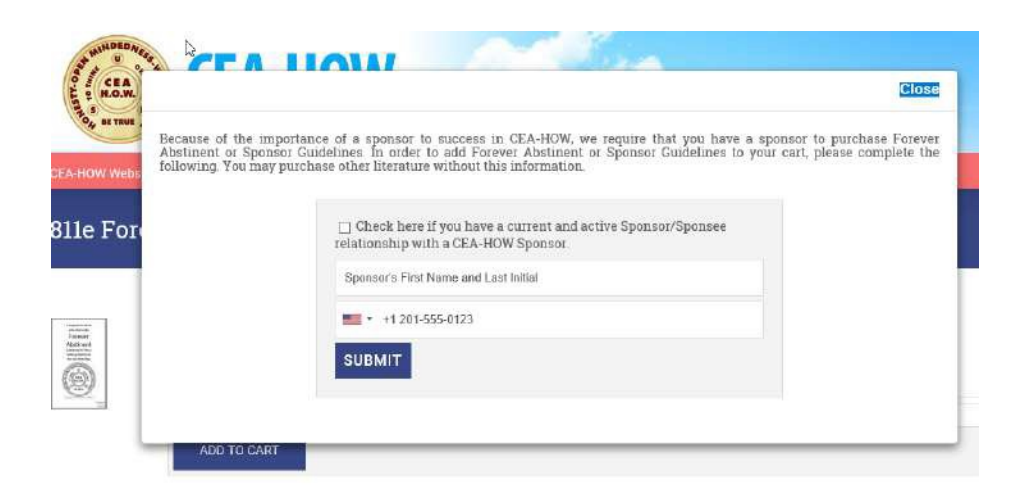

After clicking on the Submit button a confirmation appears. Click on "Close".

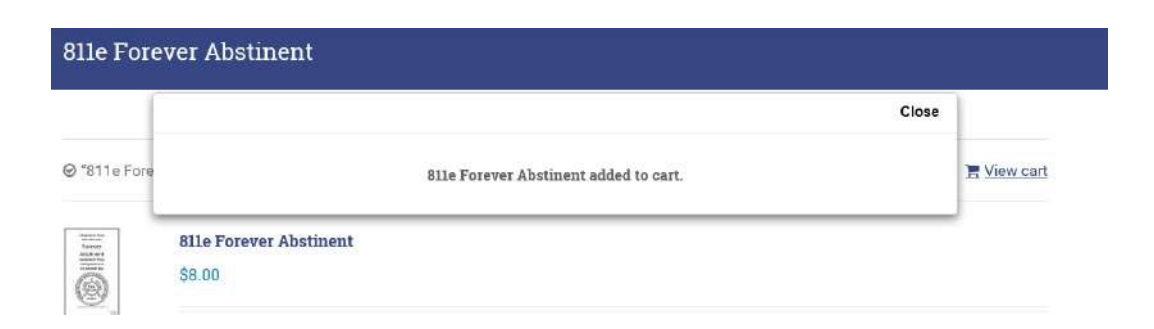

Continue until you've added all the publications by clicking on the eLiterature link in the menu.

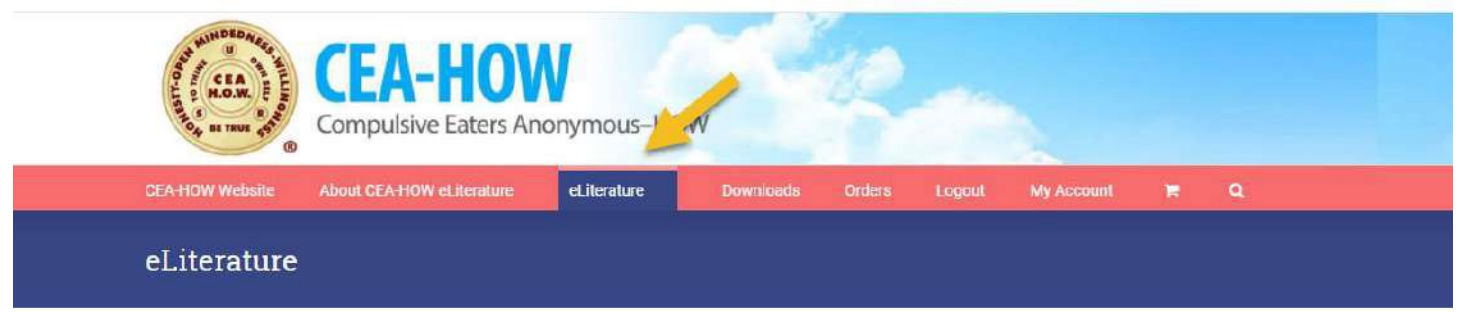

## After you've finished adding items to your cart, click on the shopping cart on

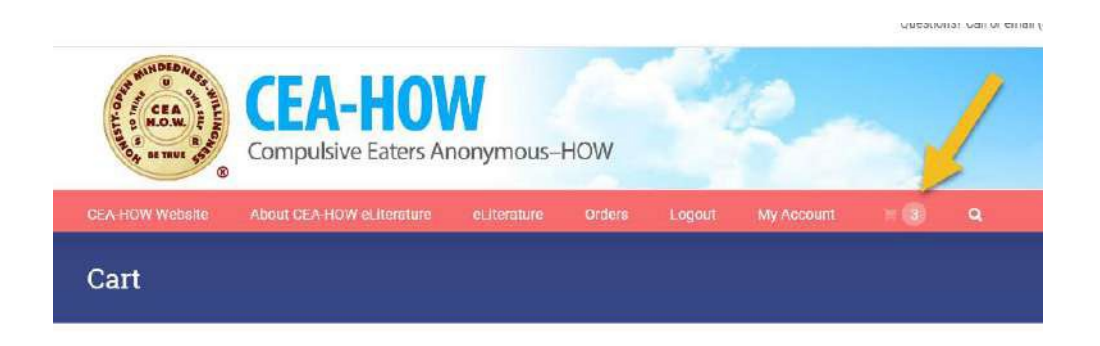

Next review your order and click on " Proceed to Checkout".

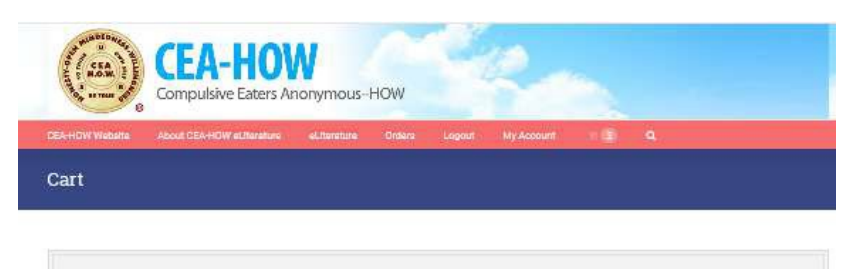

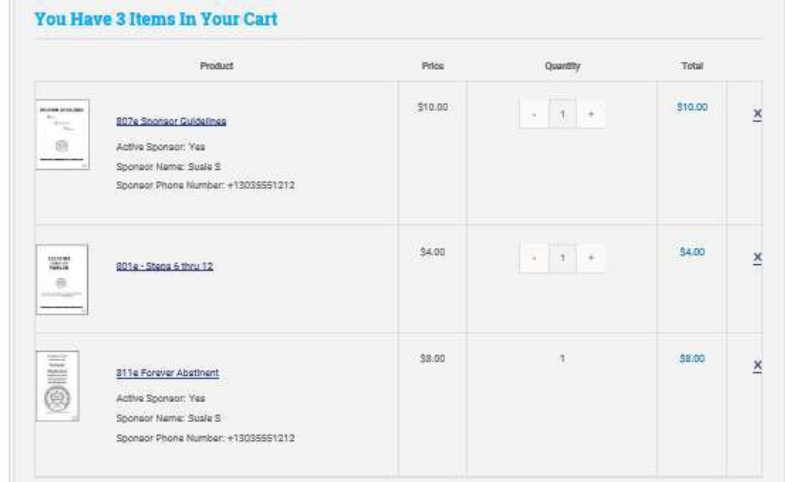

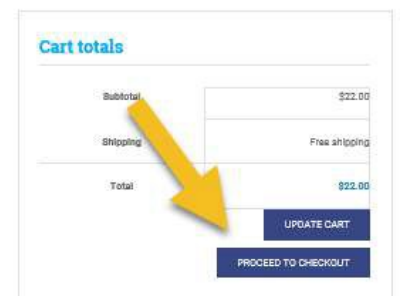

# Input your billing information.

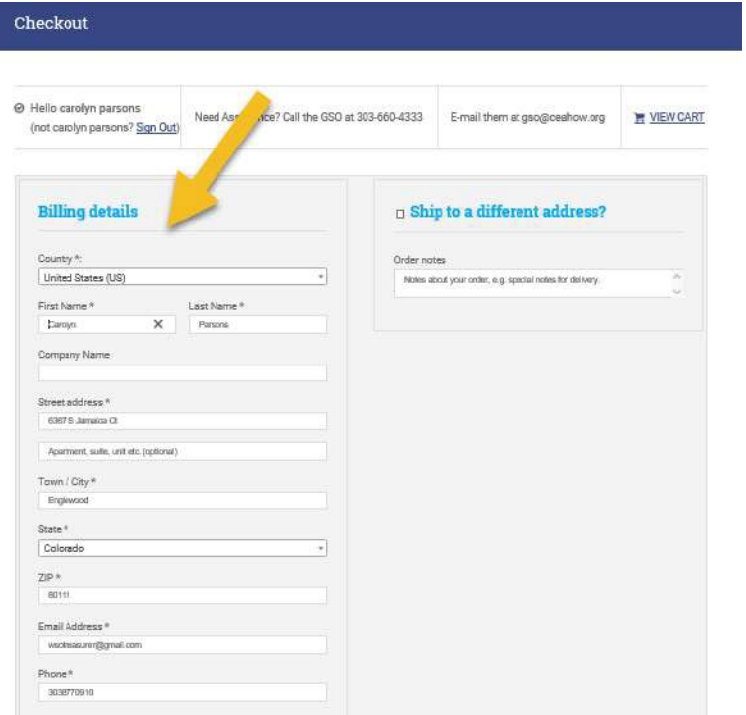

Then scroll down the page to review your order and view the Terms and Conditions. You must check the box confirming you have read the Terms and Conditions prior to selecting the "Proceed to Paypal" button.

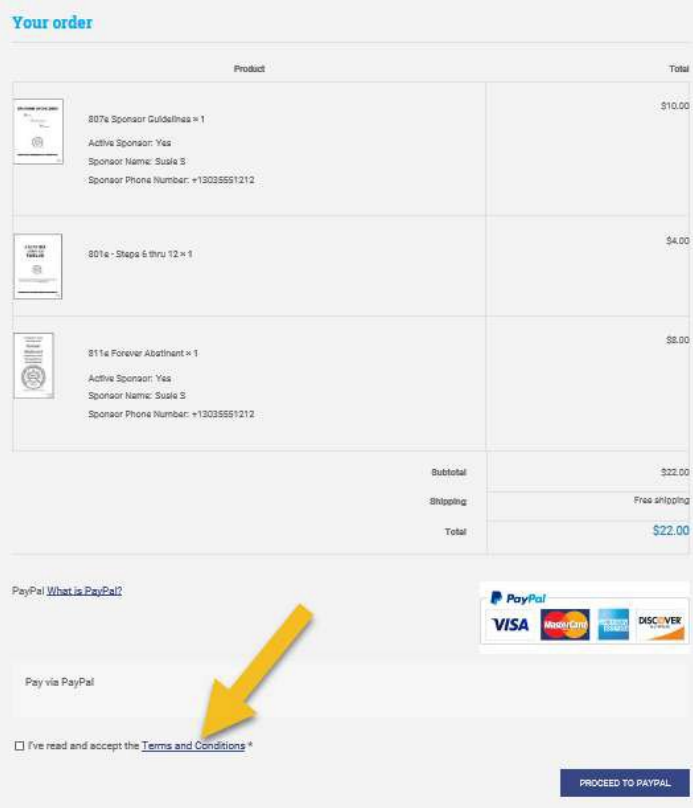

At this point you have the option paying through Paypal or with <sup>a</sup> credit or debit card without logging into Paypal

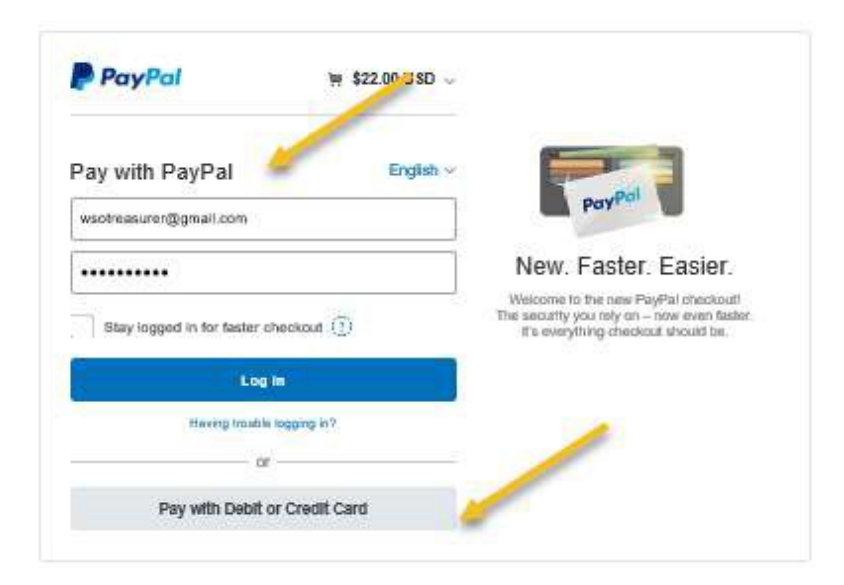

#### After completion of payment then click on "Return to

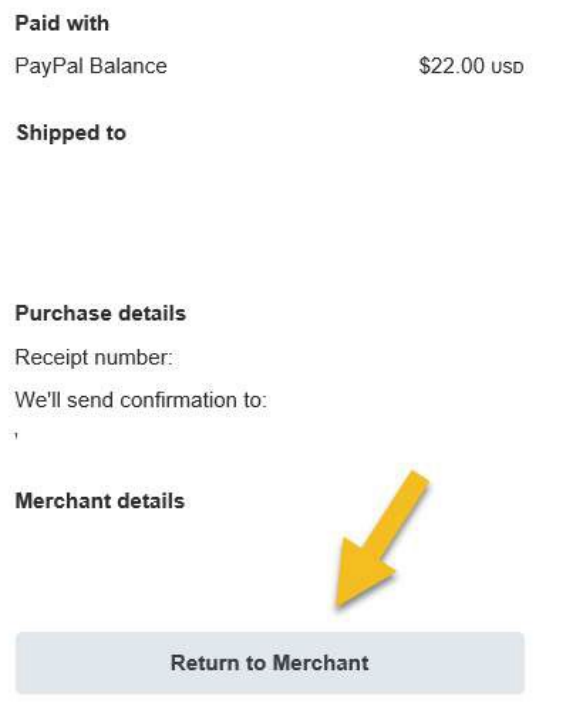

### You will be directed back to the store and to a confirmation of your order.Thank you. Your order has been received.

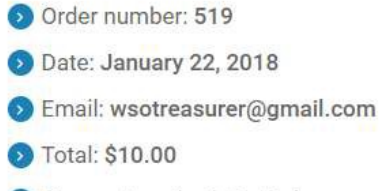

Payment method: PayPal

#### **Order details**

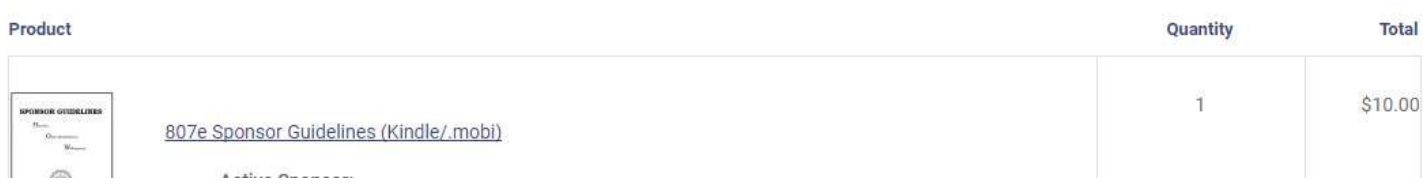

To get your download: Click on the "Downloads" link on the menu bar Dashboard.

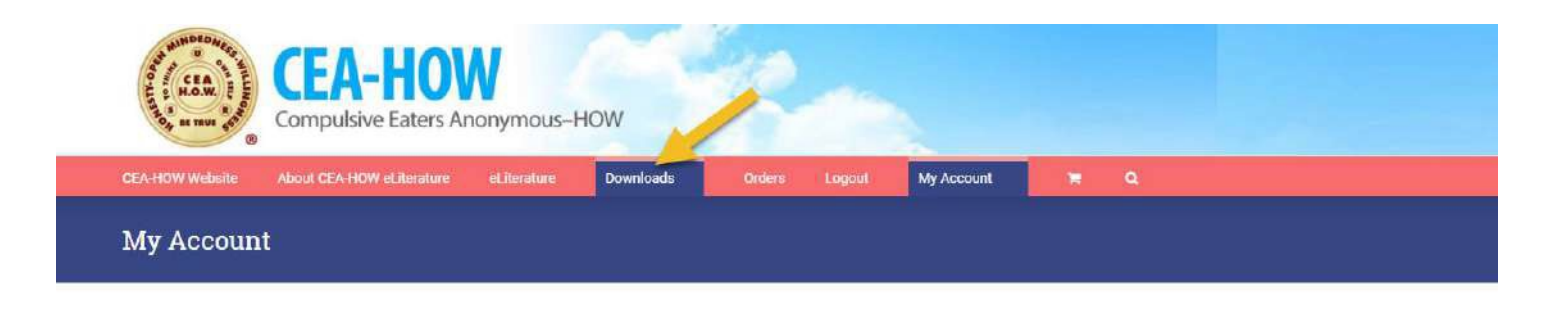

### Then click on the link under "Download"

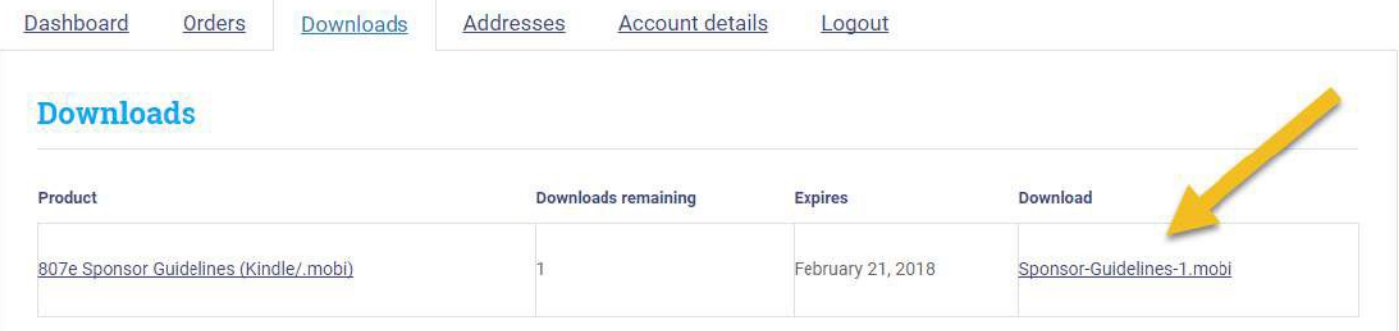

Upon the second attempt, a message will pop up that you have reached your download limit. You will need to re-purchase the publication to obtain another download.

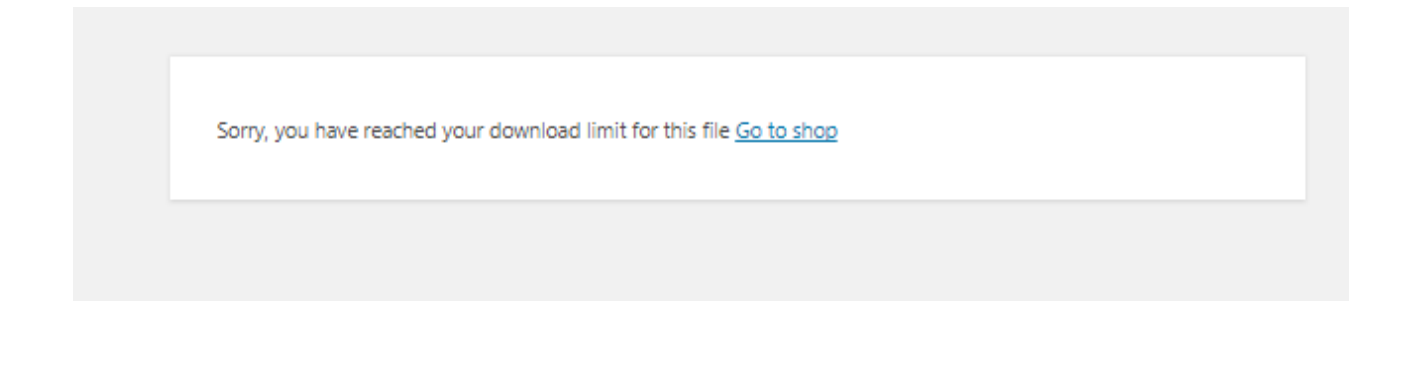

Upon clicking upon the link you will get a message. This message will vary depending on the web browser or device you are using.

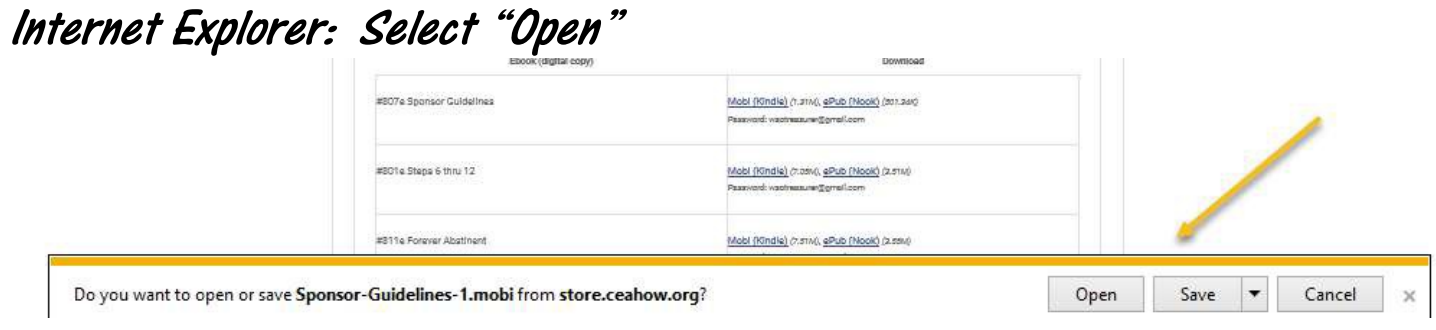

Chrome users: click on the file on the bottom of the page to open the eBook.

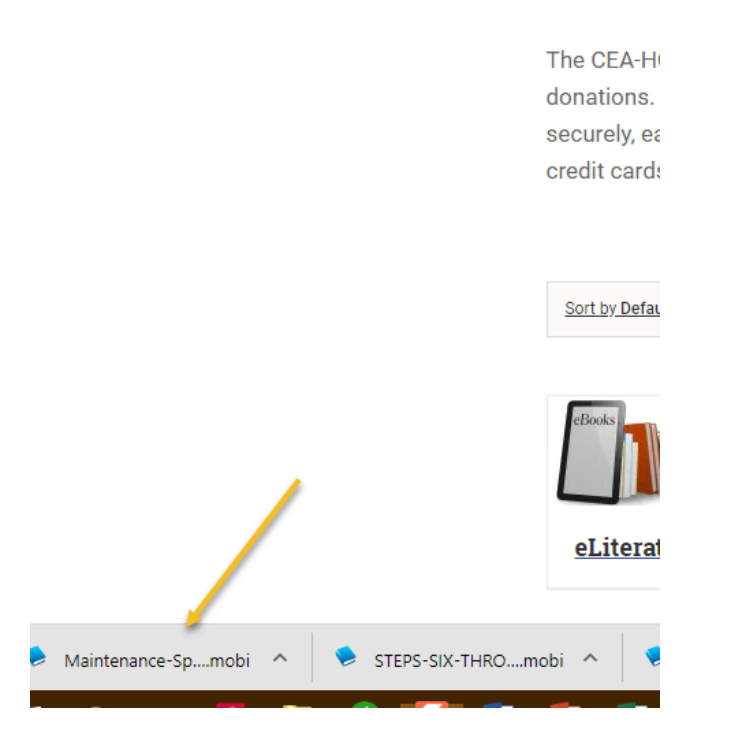

See instructions on the "About CEAHOW eLiterature" page for instructions on making the Kindle files available on your other devices.

For ePub format purchasers, email the file and open the document on the device.